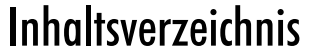

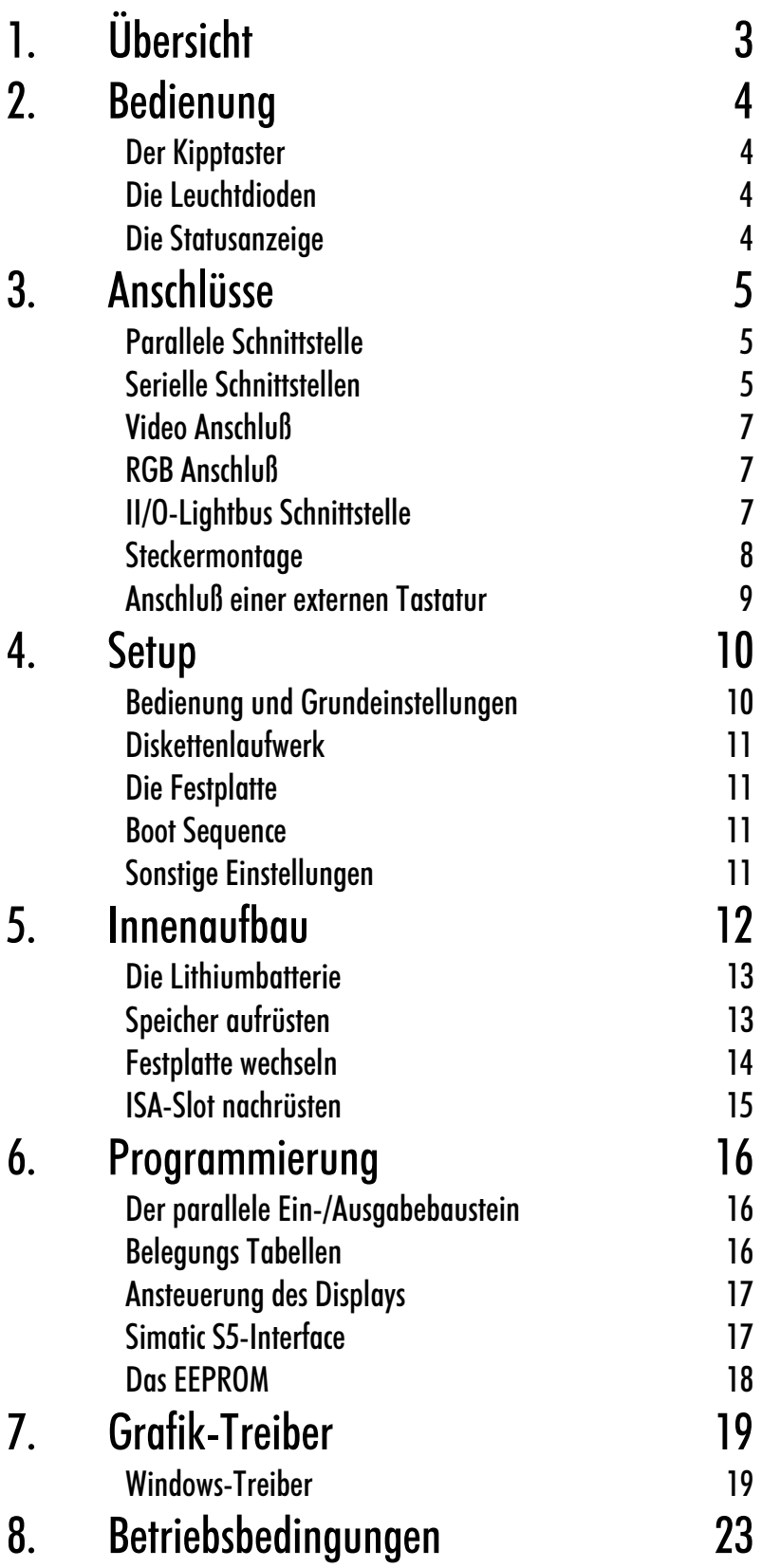

Übersicht Kaptiel 1

#### 3

# Übersicht

Der Einschub Industrie-PC C1111 ist ein leistungsfähiger Industrie-PC in der Bauform der SPS-Steuerungsfamilie S5-115/135/155. Eine 486DX2/DX4 CPU, VGA-Video-Interface, Festplatte, Diskettenlaufwerk, Dual Ported RAM im S5-Adreßbereich, serielle und parallele Schnittstellen und integriertes II/O-Lightbus Interface ermöglichen eine Vielzahl von neuen Anwendungen in einer Simatic S5 Umgebung.

Es können bis zu 254 dezentrale II/O-Lightbus Module an die Baugruppe angeschlossen werden. Das Dual Ported RAM ermöglicht einen S5-konformen Datenaustausch zur SPS-CPU. Mit der Beckhoff Systemsoftware "SPS/NC/CNC auf dem PC" lassen sich auf dem Einschub-PC leistungsfähige Steuerungsfunktionen realisieren. Eigenständige, schnelle SPS, Servo-Positionierung, Bahnsteuerungen, Visualisierungen, Vernetzungen, etc. als Funktion auf dem Einschub IPC C1111 erweitern den Anwendungsbereich einer Simatic S5-Steuerung.

 $\mathbf{O}_{\texttt{RUN}}^{\texttt{TEST}}$ 

■ HDD<br>■ HDD<br>■ CPU<br>■ RUN

Das Foto zeigt den Einschub Industrie PC C1110. Beim IPC C1111 befinden sich in der Front zusätzlich drei BNC Buchsen zum Anschluß eines RGB-Monitors, wie in der Zeichnung links zu sehen.

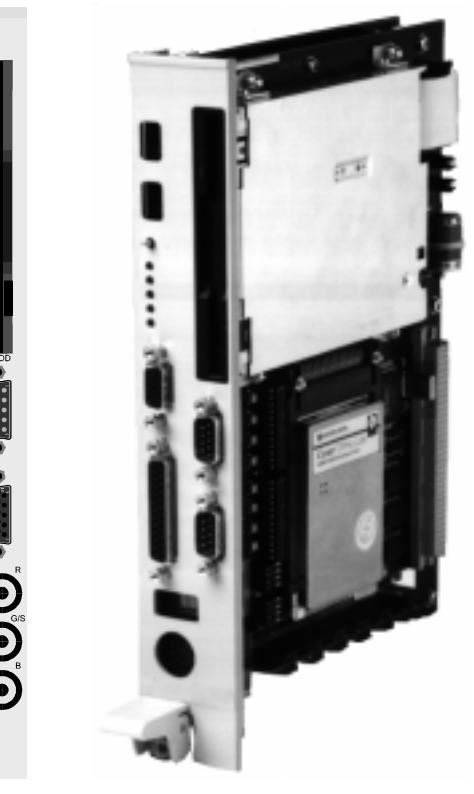

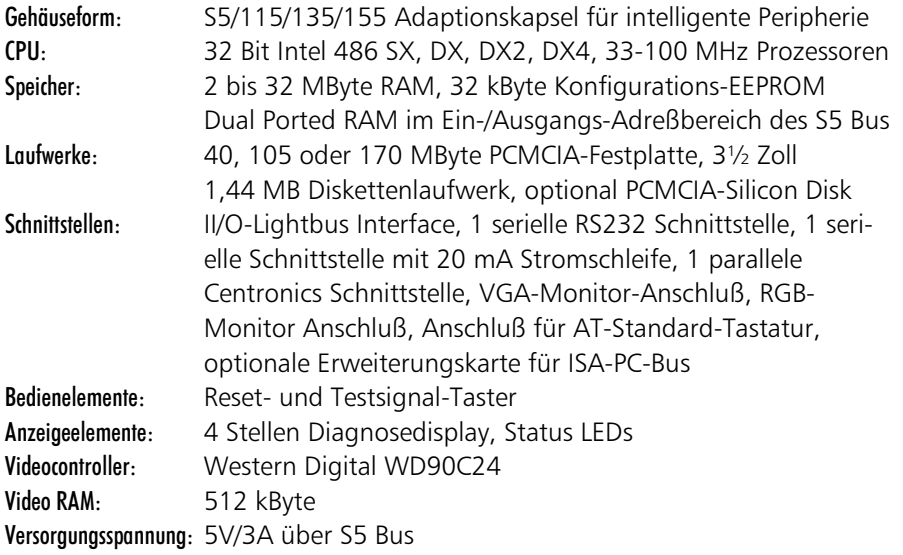

Kaptiel 2 Bedienung 14

### Bedienung

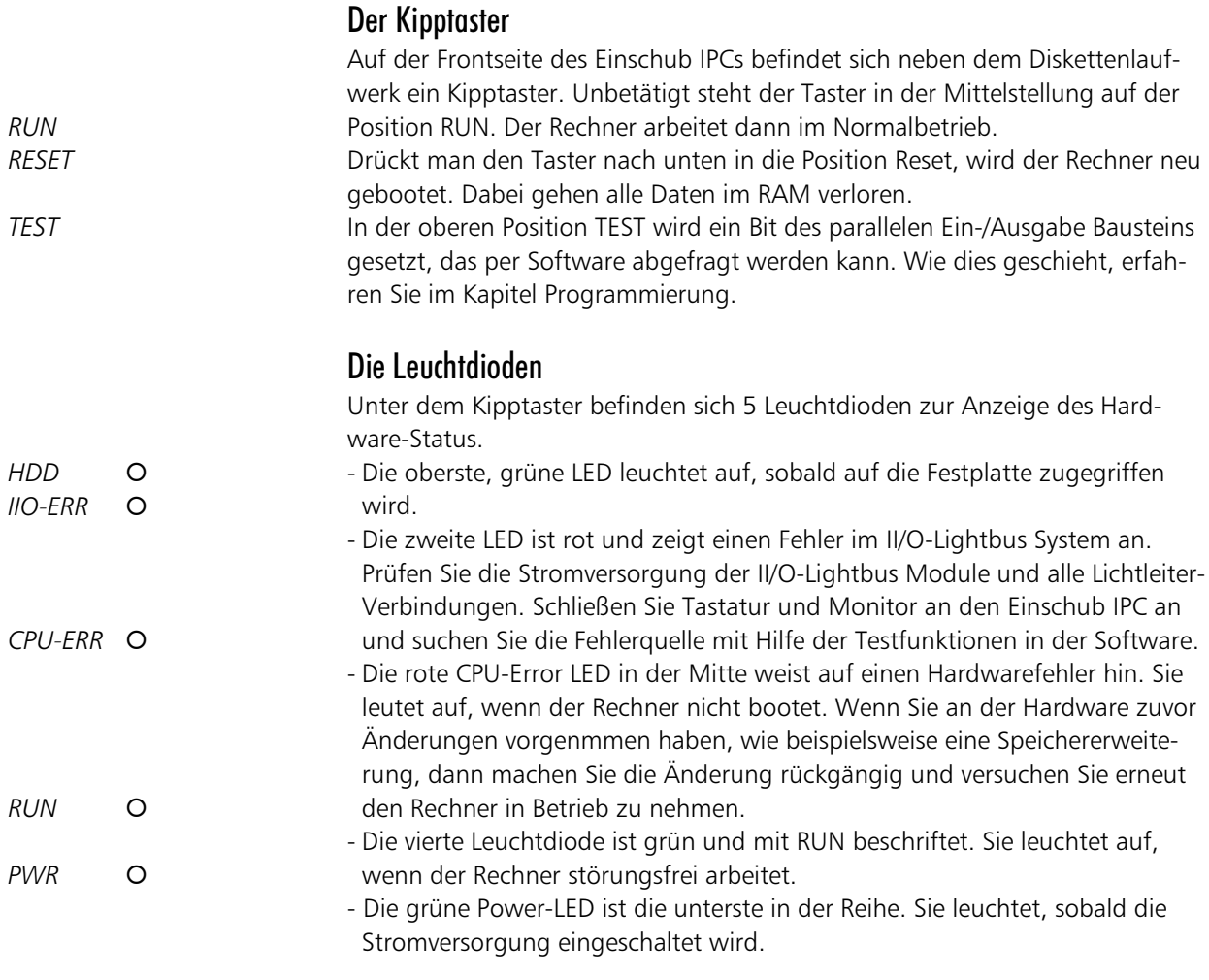

#### Die Statusanzeige

Oberhalb des Tastaturanschlusses befindet sich eine 4 stellige ASCII LED Anzeige. Von der Software können hier Daten ausgegeben werden, so daß der Programmzustand abgelesen werden kann, ohne daß ein Monitor angeschlossen ist. Wie Sie die Statusanzeige ansteuern können erfahren Sie im Kapitel Programmierung.

Kaptiel 3 Anschlüsse 5

# Anschlüsse

**PRINTFR** LPT1

#### **Parallele Schnittstelle**

Die parallele Schnittstelle entspricht dem Centronics-Standard und wird von der Software als LPT1 angesprochen. Das Bild zeigt die Front des erforderlichen Steckers mit einer 25 poligen SUB-D Stiftleiste.

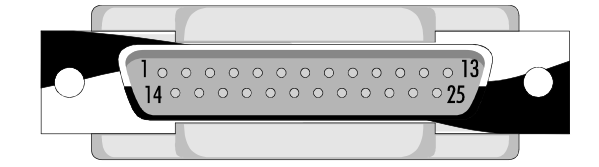

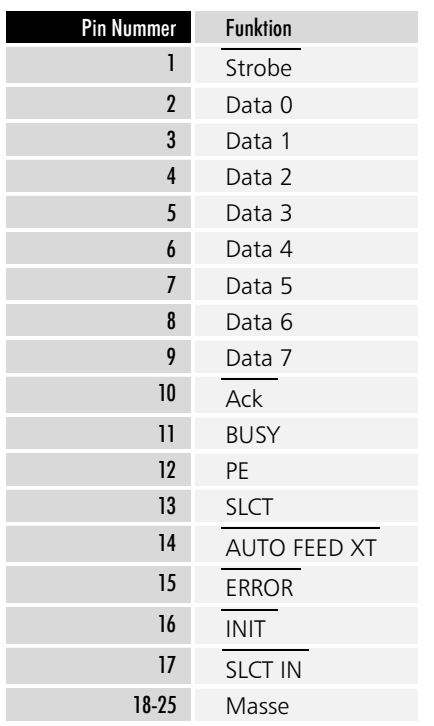

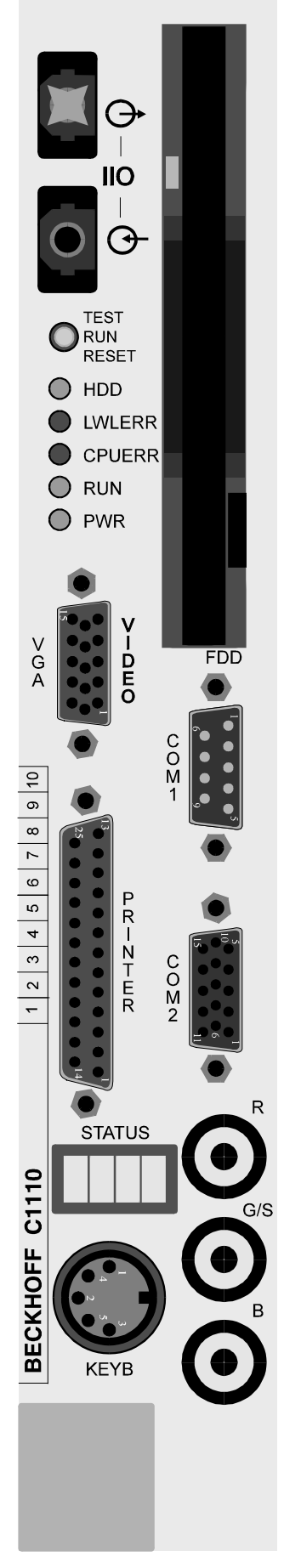

### **RS 232** COM<sub>1</sub>

COM<sub>2</sub>

#### Serielle Schnittstellen

Der Rechner verfügt über zwei serielle Schnittstellen. COM1 ist eine RS 232 Schnittstelle mit 9 poliger SUB-D Stiftleiste. COM2 wird bei der Fertigung je nach Kundenwunsch auf RS232 oder passiven 20 mA Stromschleifen Betrieb konfiguriert. Zur nachträglichen Umrüstung schicken Sie das Gerät bitte ein. COM2 ist als 15 polige Mini-SUB-D Buchsenleiste ausgeführt. Über eine zusätzlich in dieser Buchse integrierte RS485 Schnittstelle ist der Anschluß einer Tastatur möglich. Diese Tastatur kann gleichzeitig mit einer an der Keyb-DIN-Buchse angeschlossenen Tastatur betrieben werden.

Die RS485 Schnittstelle ermöglicht eine serielle Datenübertragung über eine Distanz von bis zu 400 m. Bei starken elektromagnetischen Störungen in der Umgebung reduziert sich die maximale Distanz.

Kaptiel 3 Anschlüsse 6

Verlegen Sie die RS485 Datenleitung nicht in der Nähe von Hochspannungsoder Starkstromleitungen.

Verwenden Sie eine abgeschirmte, fünfadrig verdrillte Leitung. Leitungen, die für Interbus oder Profibus Datenübertragung ausgelegt sind, eignen sich besonders.

Das Kabel sollte folgende Eigenschaften aufweisen: Wellenwiderstand: 100 bis 120 Ohm Querschnitt: 0,14 mm² Kapazitätsbelag: maximal 120 nF/km

Die folgenden Abbildungen zeigen die Steckseite der für die seriellen Schnittstellen erforderlichen SUB-D Stecker mit 9 poliger Buchsenleiste und 15 poliger Stiftleiste.

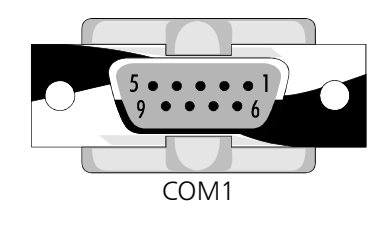

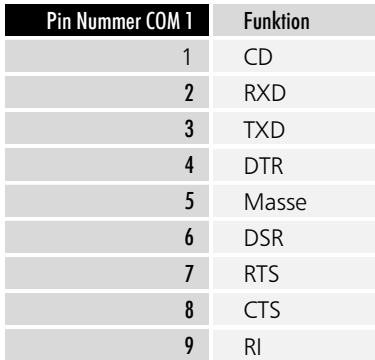

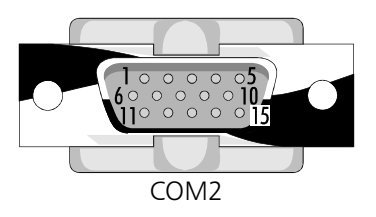

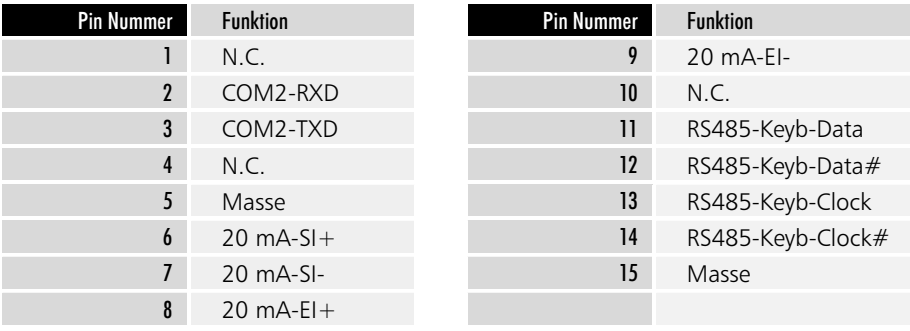

Kaptiel 3 Anschlüsse 7

#### Video Anschluß

*9LGHR* Auf der Front des Gerätes befindet sich eine 15 polige Mini-SUB-D Buchsenleiste zum Anschluß eines VGA-Monitors. Das Bild zeigt die Frontseite des notwendigen Monitorsteckers.

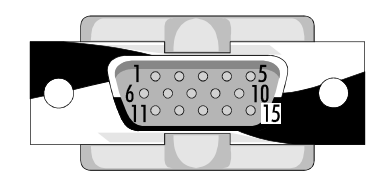

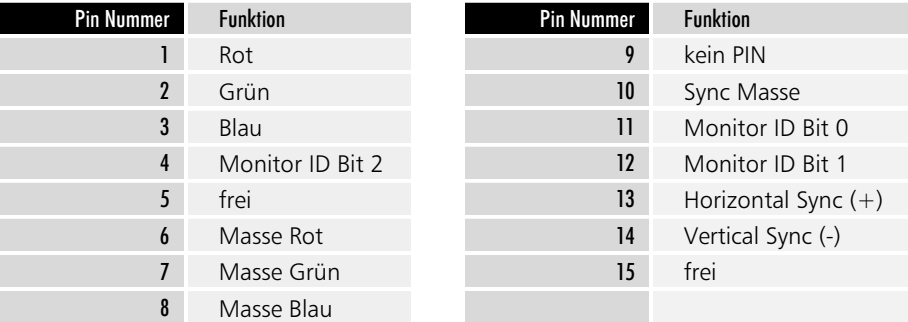

#### $RGB-AnschluB$

Über diesen Anschluß kann ein Monitor nach RGB-Norm angeschlossen werden. Verwenden Sie Koaxialkabel mit einem Wellenwiderstand von 50 Ohm. Das horizontale und vertikale Synchronsignal wird über den Grün-Kanal mit übertragen. Zum Anschluß benötigen Sie drei BNC-Stecker. Der RGB Monitor kann gleichzeitig mit einem an der VGA Buchse angeschlossenen Bildschirm betrieben werden.

#### II/O-Lightbus Schnittstelle

Das Beckhoff Industrial Input/Output System, kurz II/O System, besteht aus einem PC, der über einen Lichtleiter-Feldbus, den II/O-Lightbus mit bis zu 254 Peripheriemodulen verbunden ist. Die Module umfassen Standard 24 V Ein-/ Ausgänge, analoge Ein-/Ausgabekanäle, Wegmeßmodule wie Drehgeber und Linearstäbe, Leistungsverstärker für Antriebsaggregate und Bediengeräte.

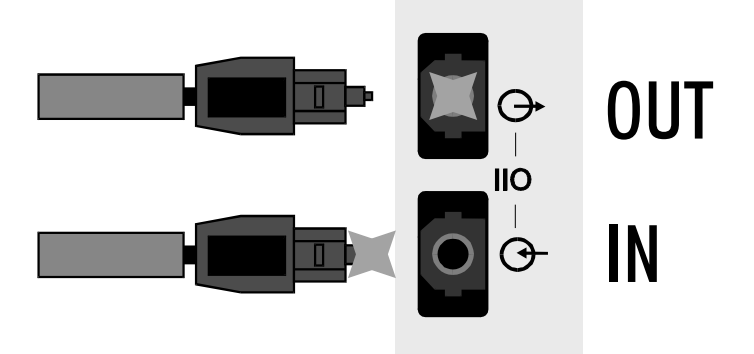

Der II/O-Lightbus besteht aus einem Lichtleiterring, dessen Anfang und Ende an den Industrie PC angeschlossen werden. Dabei muß der Stecker, aus dem bei eingeschaltetem II/O-Lightbus rotes Licht austritt, mit der Buchse "IN" verbunden werden. Erforderlich sind Toshiba Stecker, Typ TOCP155. Die Lichtleiterbuchsen sind nach der Auslieferung des Gerätes mit Schutzkappen versehen. Diese müssen Sie zunächst herausziehen. Bewahren Sie die Kappen auf. Sie sollten wieder eingesteckt werden, wenn längere Zeit lang kein Lichtleiterkabel angeschlossen ist.

*II/O-Lightbus IN/OUT* 

*5 \*6 %*

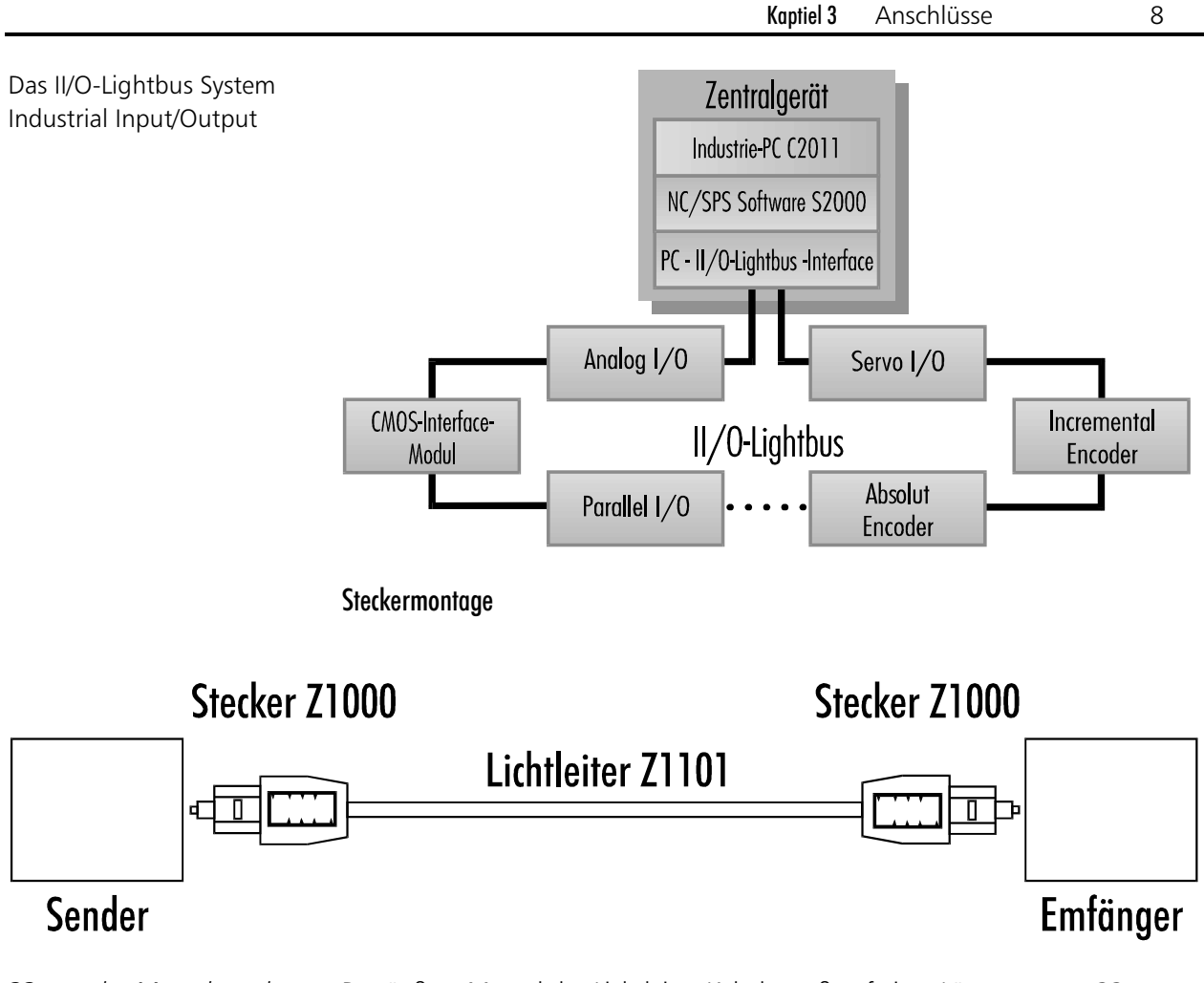

33 mm des Mantels und 8 mm des Lichtleiters abiso-*<u>lieren</u>* 

Der äußere Mantel des Lichtleiter-Kabels muß auf einer Länge von ca. 33 mm abisoliert werden. Knicken Sie den Lichtleiter dabei nicht wie herkömmliche Kabel. Anschließend den Lichtleiter auf einer Länge von ca. 8 mm abisolieren.

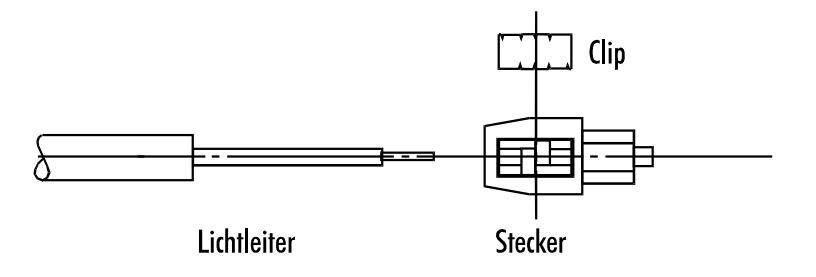

Steckergehäuse aufsetzen und Lichtleiter mit Clip fixieren.

Stecken Sie das Steckergehäuse bis zum Anschlag auf das abisolierte Kabel. Die Faser sollte bei vollständig eingeschobenem Kabel ca. 2 mm aus dem Führungsstift herausragen. Zur Fixierung des Kabels setzen Sie den Clip in das Steckergehäuse ein und pressen ihn gleichmäßig mit geringem Druck auf das Kabel. Achten Sie darauf, daß der Clip nicht verkantet und nicht einseitig mit hohem Druck aufgepresst wird.

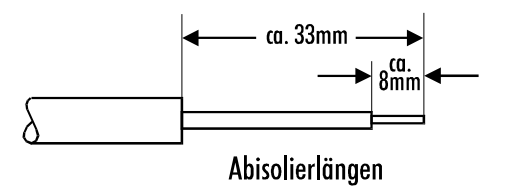

Faserendfläche abschleifen Schleifen Sie die Faserendflächen auf einem Schleifpapier mit 600 Körnung ab. Der Führungsstift darf dabei nicht angeschliffen werden. Mit der Rückseite des Schleifpapiers können Sie die Faserendflächen nachpolieren.

Kaptiel 3 Anschlüsse  $\overline{q}$ 

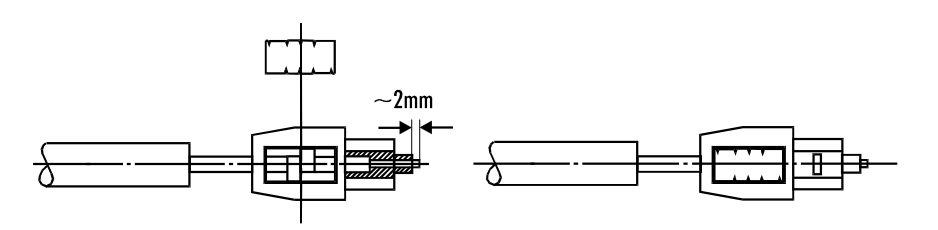

Schnittfläche optisch prüfen

Nach der Montage kann der Lichtleiter optisch überprüft werden. Einfallendes Licht am Leiteranfang zeigt am Leiterende eine saubere Schnittfläche ohne Bruchlinien.

#### Anschluß einer externen Tastatur

In der Front befindet sich der Anschluß für eine Tastatur. Angeschlossen werden kann jede AT-Tastatur. Der Tastaturstecker kann während des Betriebs angeschlossen oder abgezogen werden.

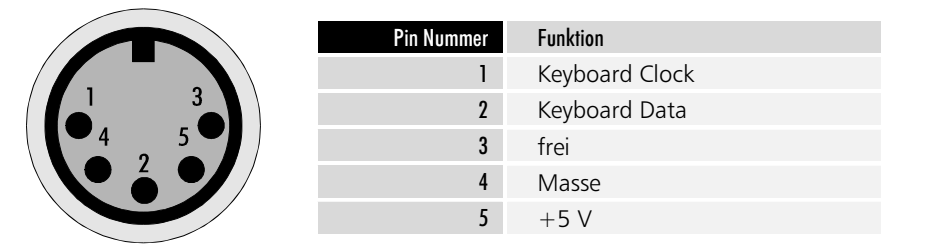

Tastaturanschluß

Kaptiel 4 Setup 10

Setup

#### Bedienung und Grundeinstellungen

Das BIOS des Industrie-PCs C1111 verfügt über ein integriertes SETUP-Programm, das es dem Anwender ermöglicht, die Systemkonfiguration zu verändern. So können beispielsweise die Laufwerktypen, der Bildschirmmodus oder Shadow-RAM Bereiche eingestellt werden. Während des Boot-Vorgangs benutzt das BIOS diese Daten, um den Rechner zu konfigurieren.

Die im SETUP-Programm eingestellten Konfigurationsdaten werden dauerhaft in einem batteriegepufferten CMOS-RAM gespeichert.

Nach dem Start des Rechners erfolgt ein Selbsttest, während dem Sie die Tasten CTRL, ALT und ESC gleichzeitig drücken müssen, um in das Setup-Programm zu gelangen.

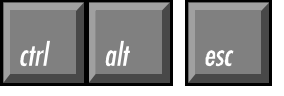

**Nach Aufruf des Setup-**Programms erscheint die Status-Seite.

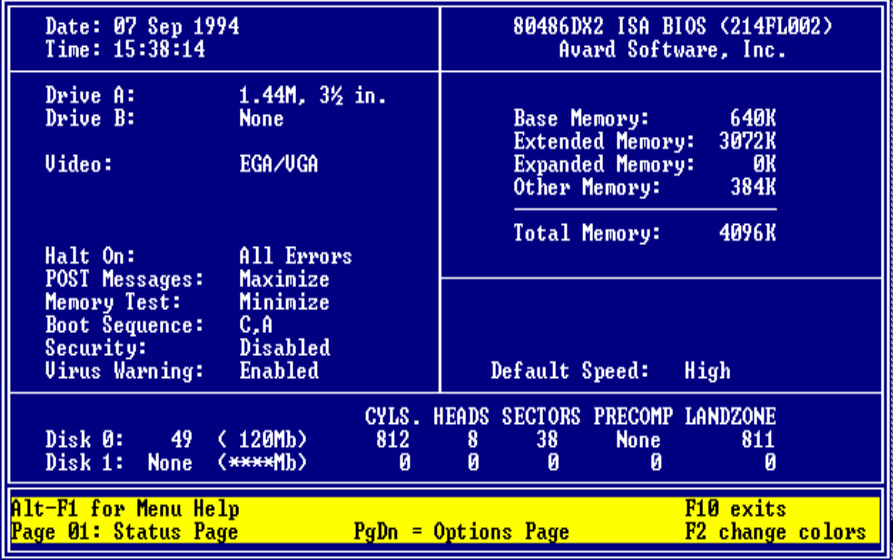

Wenn das Bild schlecht zu erkennen ist, können Sie durch Drücken von F2 die Programmfarben ändern.

Das Setup-Programm verfügt über 2 Bildschirmseiten, zwischen denen Sie mit den Bild-auf- und abwärts-Tasten umschalten können.

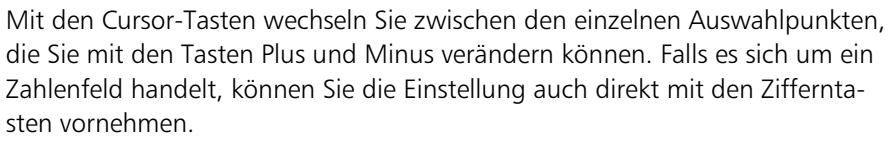

Mit F10 beenden Sie das Setup-Programm. Abschließend werden Sie gefragt, ob die Einstellungen gespeichert werden sollen.

Die Bilder zeigen die Grundeinstellungen, wie sie werksseitig vorgenommen werden.

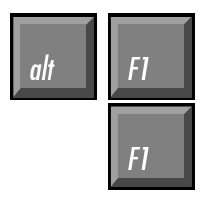

Eine Liste aller zur Bedienung des Setups notwendigen Tasten erhalten Sie durch gleichzeitiges Drücken von ALT und F1.

Betätigen Sie nur F1, so wird ein Hilfetext zum jeweils aktiven Menüpunkt eingeblendet, der unter anderem eine Liste aller möglichen Einstellungen zu diesem Punkt enthält.

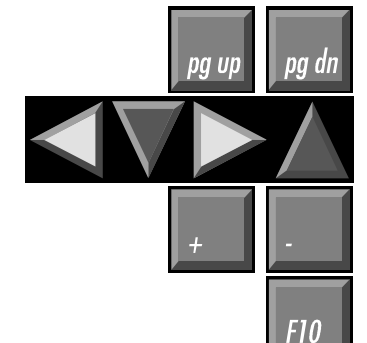

Kaptiel 4 Setup 11

*Mit der Bild-abwärts-Taste* gelangen Sie zur Options-Seite.

Drive A: Drive **B**:

Disk 0: 49

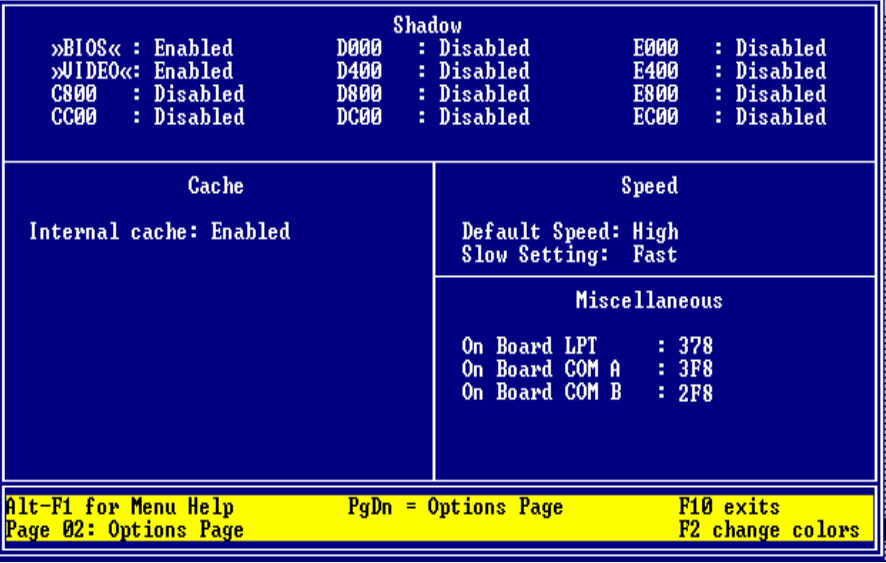

#### Diskettenlaufwerk

Jeder Industrie-PC C1111 verfügt über ein 1,44 MB, 3½ Zoll Diskettenlaufwerk, das als Laufwerk A eingetragen wird. DRIVE A: 1.44M, 31/<sub>2</sub> in.

DRIVE B: None

#### Die Festplatte

Das Setup-Programm ist in der Lage, die im Rechner eingebaute Festplatte selbstständig zu erkennen und die Daten in die entsprechenden Felder einzutragen. Aktivieren Sie dazu die Zeile "Disk 0:" und tragen Sie "49" ein. Sie können dabei die Tasten Plus und Minus verwenden oder die Zahl direkt eingeben und mit Enter bestätigen.

In der Statuszeile am unteren Bildschirmrand erscheint daraufhin die Meldung <Enter> for C: IDE Detection now.

Drücken Sie also Enter und warten Sie, bis die Werte der Festplatte eingetragen sind.

#### **Boot Sequence**

*Boot Sequence: C.A. Boot Sequence: A,C* Der Eintrag "Boot Sequence" gibt an, in welcher Reihenfolge die Laufwerke A und C auf Bootsektoren untersucht werden. Möglich sind die Einträge "C,A" und "A,C". "Boot Sequence: C,A" bedeutet, daß zunächst versucht wird, von der Festplatte zu booten. Nur wenn dies nicht gelingt, weil keine Festplatte eingebaut ist, diese falsch in das Setup eingetragen wurde oder die Festplatte nicht als Systemlaufwerk formatiert ist, wird in Laufwerk A nach einer Bootdiskette gesucht. Ist keine bootfähige Diskette in Laufwerk A eingelegt, erhalten Sie eine Fehlermeldung. "Boot Sequence: A,C" müssen Sie einstellen, wenn Sie gelegentlich von einer Diskette booten wollen. Bei dieser Einstellung sucht der Rechner nach dem Systemstart zunächst in Laufwerk A nach einer bootfähigen Diskette. Findet er diese nicht, so wird das Betriebssystem von der Festplatte gestartet.

#### Sonstige Einstellungen

Datum und Uhrzeit können Sie ebenfalls im Setup einstellen, doch ist dies auch von DOS aus mit den Befehlen DATE und TIME möglich. Alle anderen Einstellungen sollten so vorgenommen werden, wie Sie in den Abbildungen auf den Seiten zuvor zu sehen sind.

# **Innenaufbau**

Der Industrie-PC C1111 ist so aufgebaut, daß Sie mit Hilfe der Erläuterungen in diesem Kapitel die wichtigsten Umrüstungen selbst vornehmen können.

Der Einschub IPC C1111 vereint folgende Komponenten:

- 486 CPU
- II/O-Lightbus Interface
- Simatic S5 Interface
- Floppy- und Festplattencontroller
- serielle und parallele Schnittstellen
- Video Controller inklusive 512 kB Video-RAM
- parallelen Ein-/Ausgabe-Baustein
- optional erweiterbar mit einem ISA-Bus Steckplatz

*<i><u><i><u><b>I</u>* Ocal-Rus Video-Controller</u> Der Industrie PC C1111 arbeitet mit 2 Bussen. Der Prozessorbus verbindet die 486er CPU mit dem Hauptspeicher und dem ROM, welches das System- und das Video-BIOS in einem Baustein enthält. Der Video Controller inklusive 512 kByte Video-RAM ist ebenfalls am Local-Bus, dem Prozessorbus, angeschlossen, wodurch eine höhere Geschwindigkeit bei der Grafikausgabe erreicht wird. Über den VL-System-Controller-Chipsatz kommuniziert der Local-Bus mit dem ISA-Bus und allen dort angeschlossenen Komponenten:

- *ISA-Bus Komponenten* Das II/O-Lightbus Interface mit dem XILINX Prozessor XC3030
	- Einen Combi-Controller-Baustein VLSI 37C651 mit Floppy- und Festplattencontroller, zwei seriellen und einer parallelen Schnittstelle
		- Ein paralleler Ein-/Ausgabe-Baustein für die Ansteuerung der LED-Statusanzeige und zur Abfrage des Test-Tasters
		- Simatic S5 Interface
		- 32 kByte EEPROM

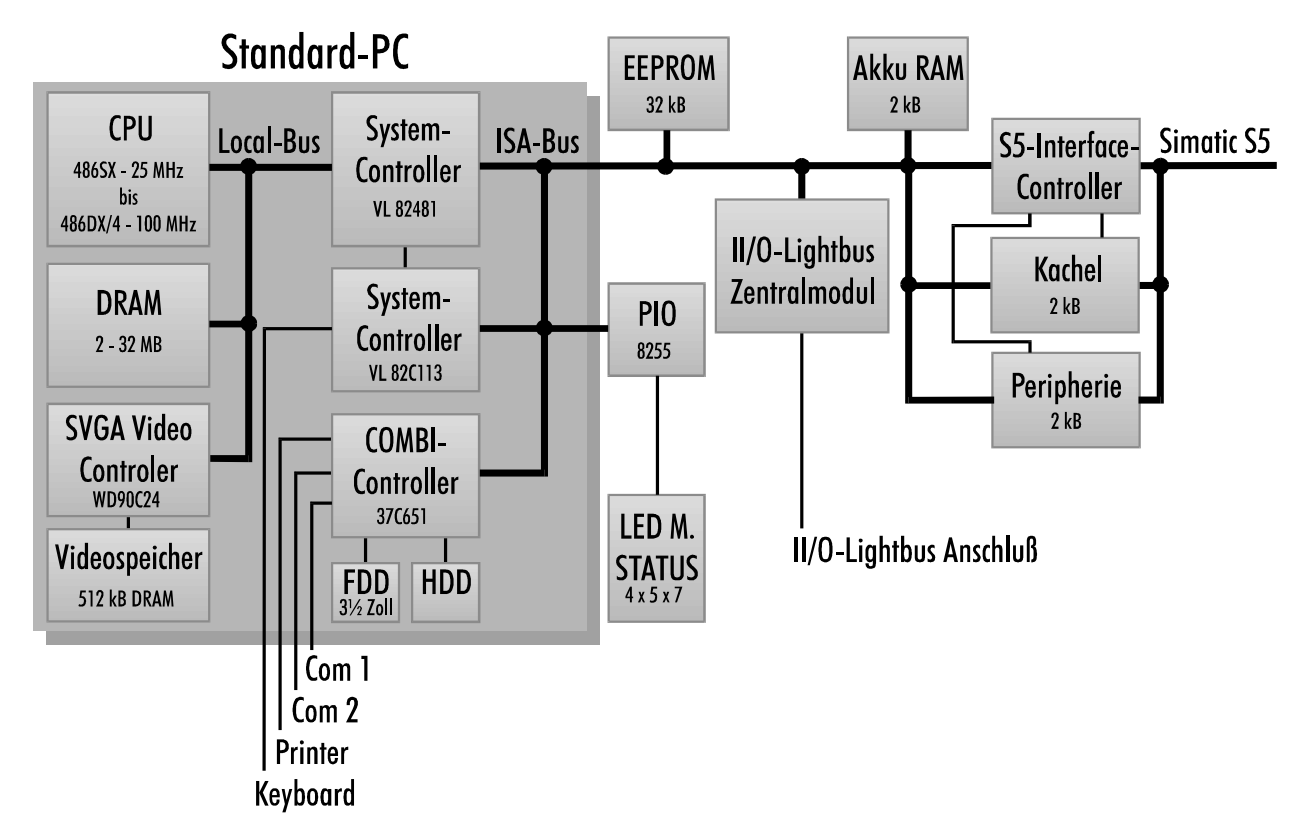

Kaptiel 5 Innenaufbau 13

#### Die Lithiumbatterie

Auf der oberen Platine befindet sich hinter dem Diskettenlaufwerk die Lithiumbatterie, die das BIOS mit der notwendigen Spannung versorgt, während der Rechner ausgeschaltet ist.

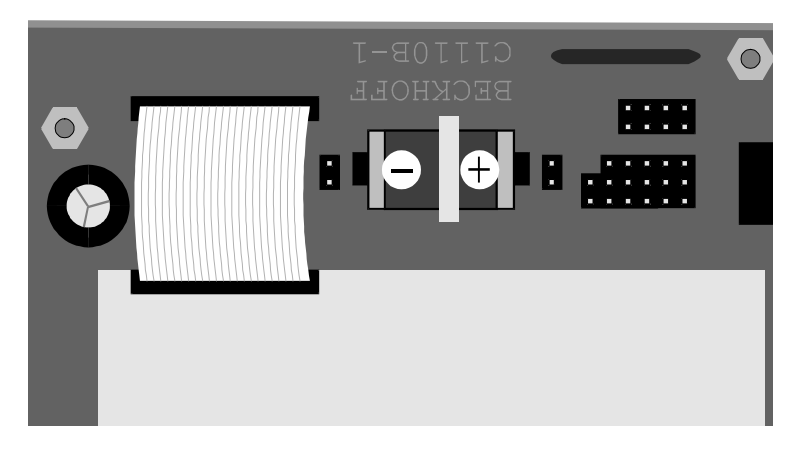

**Bei Verlust der BIOS-Daten** Lithiumbatterie prüfen

Beachten Sie die richtige Polung der Lithiumbatterie

> Wenn die im BIOS eingetragenen Daten über Nacht verlorengehen, sollten Sie die Lithiumbatterie prüfen. Wenn die Spannung unter 2,6 V gesunken ist, muß die Batterie gewechselt werden.

> Zum Austausch der Lithiumbatterie benötigen Sie einen Lötkolben. Achten Sie beim Einbau der neuen Batterie auf richtige Polung, wie im Bild gezeigt wird. Die Typenbezeichnung der Batterie lautet:

*Typ der Lithiumbatterie* 

PS/2-Module 1, 4, 8 oder 16 MB *<i>Parity-Bit* Reihenfolge beliebig *iede Kombination möglich PDRKA* 33 mm hohe Module

**Fntnehmen eines SIMM-***Moduls* 

Maxell ER3S Lithiumbatterie 3,6 V RM25.4 ½AA

#### Speicher aufrüsten

Auf dem Mainboard befinden sich zwei Steckplätze für PS/2-SIMM-Module, die jeweils 1, 4, 8 oder 16 MB Module aufnehmen können. Diese müssen über Parity-Bits verfügen, also 9 Bits für ein Byte zur Verfügung stellen. Die beiden Steckplätze können in beliebiger Reihenfolge bestückt werden, wobei jede Kombination der genannten Module möglich ist.

Aus räumlichen Gründen dürfen die Module nicht höher als 33 mm sein.

Zum Ausbau eines vorhandenen SIMM-Moduls drücken Sie die Haltelaschen rechts und links wie im Bild unter 1. gezeigt nach außen, und ziehen Sie das Modul soweit vor, bis die in den Bohrungen steckenden Haken es freigeben.

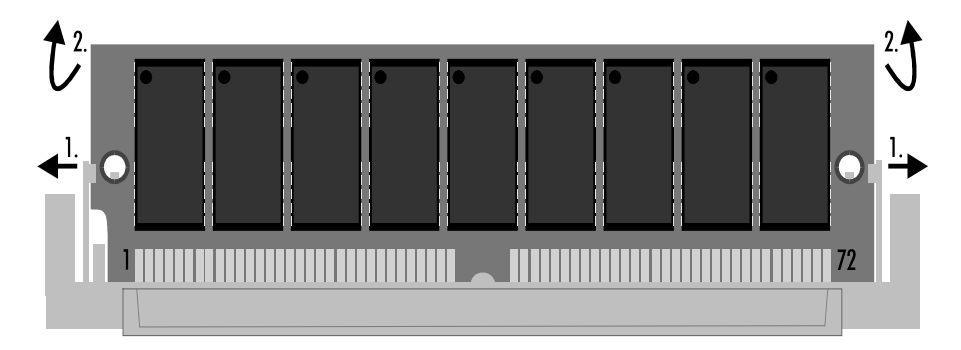

PS2-SIMM-Module lassen sich nur in einer Ausrichtung in den Slot einsetzen. Stecken Sie das Modul mit den Kontaktflächen nach unten in den Slot und ziehen Sie es dann soweit nach vorn, bis die Haltelaschen an den Seiten einrasten. Anhand der in die Bohrungen greifenden Haken können Sie den richtigen Sitz des Moduls prüfen. Die Größe des vorhandenen Speichers erkennt das System beim Einschalten selbstständig.

Einsetzen eines SIMM-Moduls

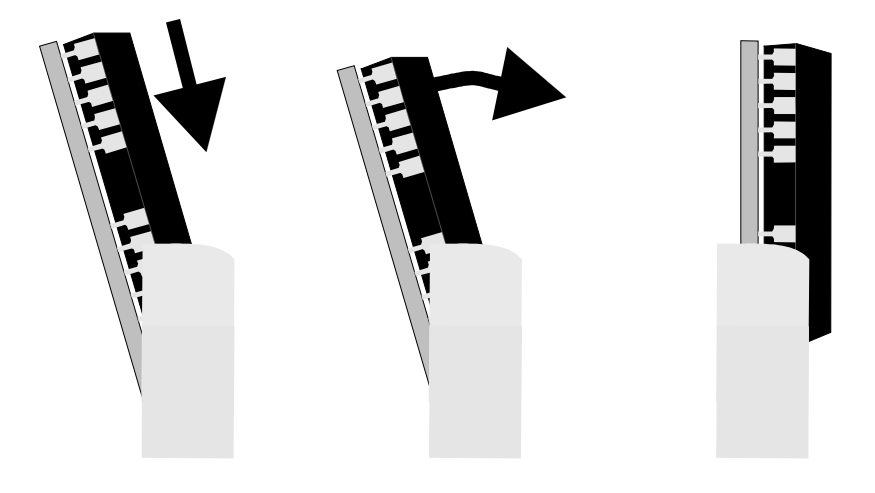

### Festplatte wechseln

Der Industrie PC C1111 ist mit einer PCMCIA Festplatte ausgestattet. Diese befindet sich leicht zugänglich auf der oberen Platine.

Speicher ausbauen und Festplatte nach unten herauszie*hen* 

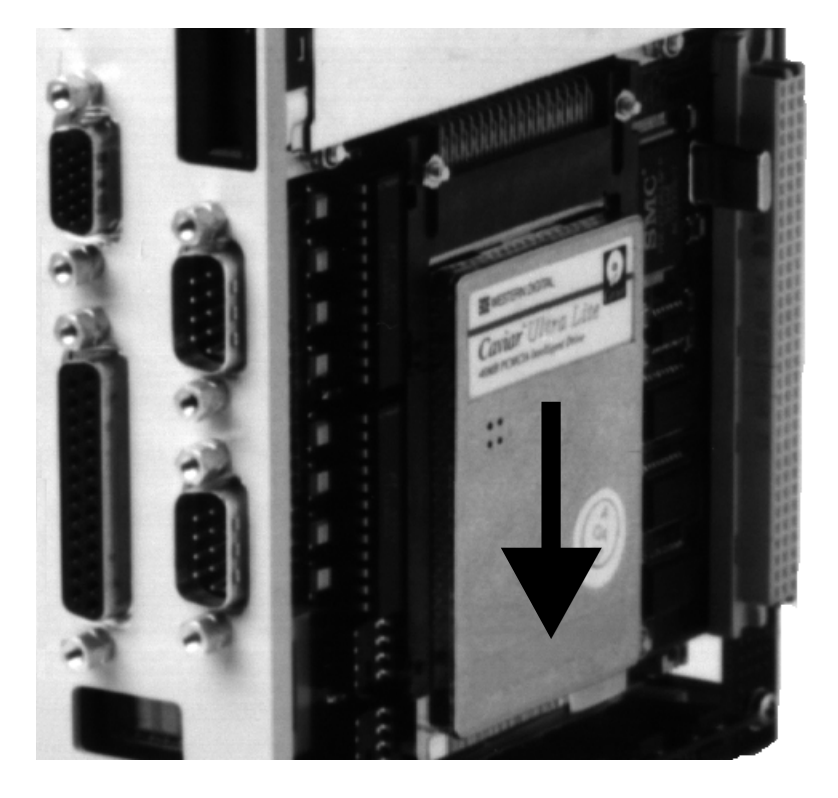

Die Speichermodule sind in der Regel so hoch, daß sie vor dem Wechseln der Festplatte ausgebaut werden müssen. Sie können die Festplatte dann nach unten herausziehen, und ein anderes Laufwerk wieder einstecken. Der Industrie PC C1111 kann IDE Festplatten bis zu einer Größe von 504 MB verwalten.

Kaptiel 5 Innenaufbau 15

#### ISA-Slot nachrüsten

Durch einen seitlichen Anbau kann der Einschub Industrie-PC C1111 um einen ISA-Bus-Slot erweitert werden. Hier können Sie eine beliebige Erweiterungskarte halber Baulänge einfügen, um beispielsweise mit einer Ethernet-Karte eine Netzwerkverbindung aufzubauen.

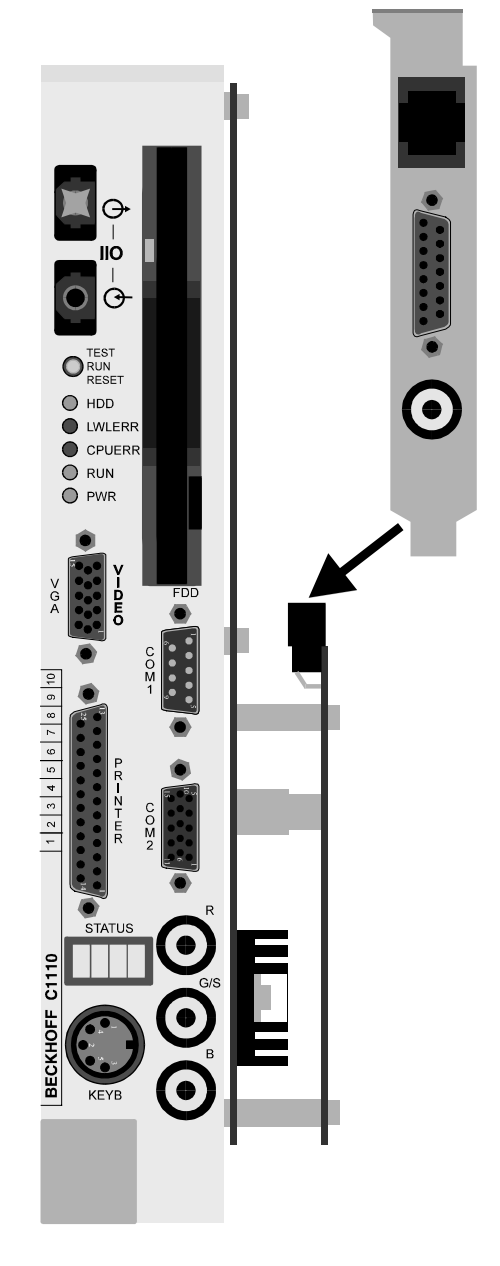

Zunächst wird eine Platine auf die rechte Seite des IPCs geschraubt. Stecken Sie die Steckverbindungen an der Rückseite des Gerätes zusammen und fixieren Sie die Platine mit drei Schrauben an der oberen Kante und 2 Schrauben in der Mitte. In die unteren drei Bohrungen sowie die zwei noch freien Löcher in der Mitte schrauben Sie je eine der 17,5 mm langen Abstandsbolzen. Verwenden Sie dazu bei den zwei oberen Schrauben und drehen Sie die unteren drei in die darunterliegenden Abstandsstücke. Legen Sie dabei jeweils eine Scheibe unter.

Die Platine mit dem ISA-Bus-Slot wird abschließend auf die Steckverbindung der Unterplatine gesteckt und mit fünf Schrauben auf den Bolzen befestigt. Eine eingesteckte Karte wird sofort vom Rechner erkannt. Eine Konfiguration des ISA-Bus-Slots im Setup oder per Jumper ist nicht erforderlich.

### Programmierung

#### Der parallele Ein-/Ausgabebaustein 8255

Auf dem Board des Industrie-PCs C1111 befindet sich ein paralleler Input-/ Output-Baustein, kurz PIO, vom Typ 8255.

Dieser Baustein steuert das 4 stellige Status-Display, die Leuchtdioden RUN, CPU-Error und LWL-Error, den Speicherbereich zur S5-Kommunikation und die Freigabe des EEPROMs. Über den PIO-Baustein kann die Software einen Hardware-Reset auslösen. Außerdem wird die Test-Position des Tasters auf der Rechnerfront abgefragt.

Der Baustein verfügt über drei 8 Bit Ports die als Ein- oder Ausgang konfiguriert werden können. Die Konfiguration erfolgt über das Steuerregister. Die drei Ports und das Steuerregister sind jeweils auf eine Speicheradresse gelegt.

Die Adresse des PIO-Bau-*Steins im Industrie PC* 

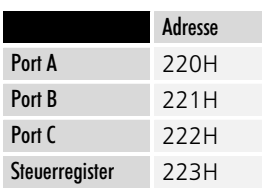

*Konfiguration:* 

Nach dem Einschalten 89H *in Adresse 223H schreiben.*  Um den Baustein entsprechend seinen Aufgaben im Industrie-PC C1111 zu konfigurieren schreiben Sie den Wert 89H in das Steuerregister in Adresse 223H. Die Konfiguration bleibt solange erhalten, bis Sie die Adresse 223H überschreiben oder den Rechner neu starten.

### Belegungs-Tabellen

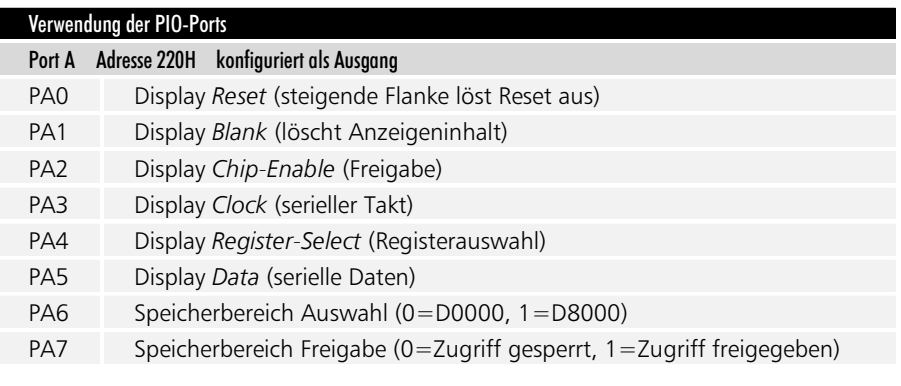

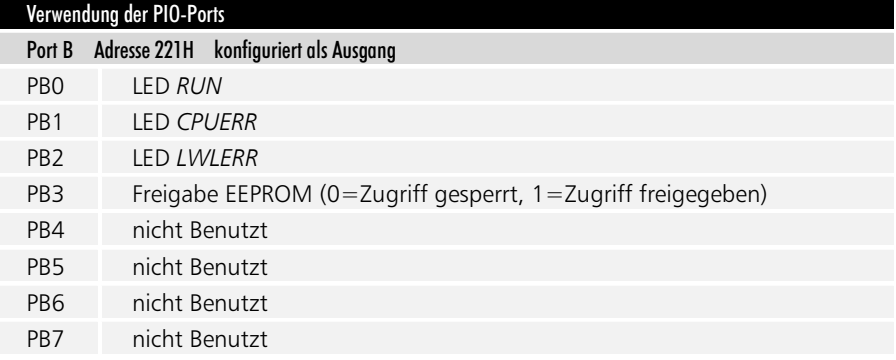

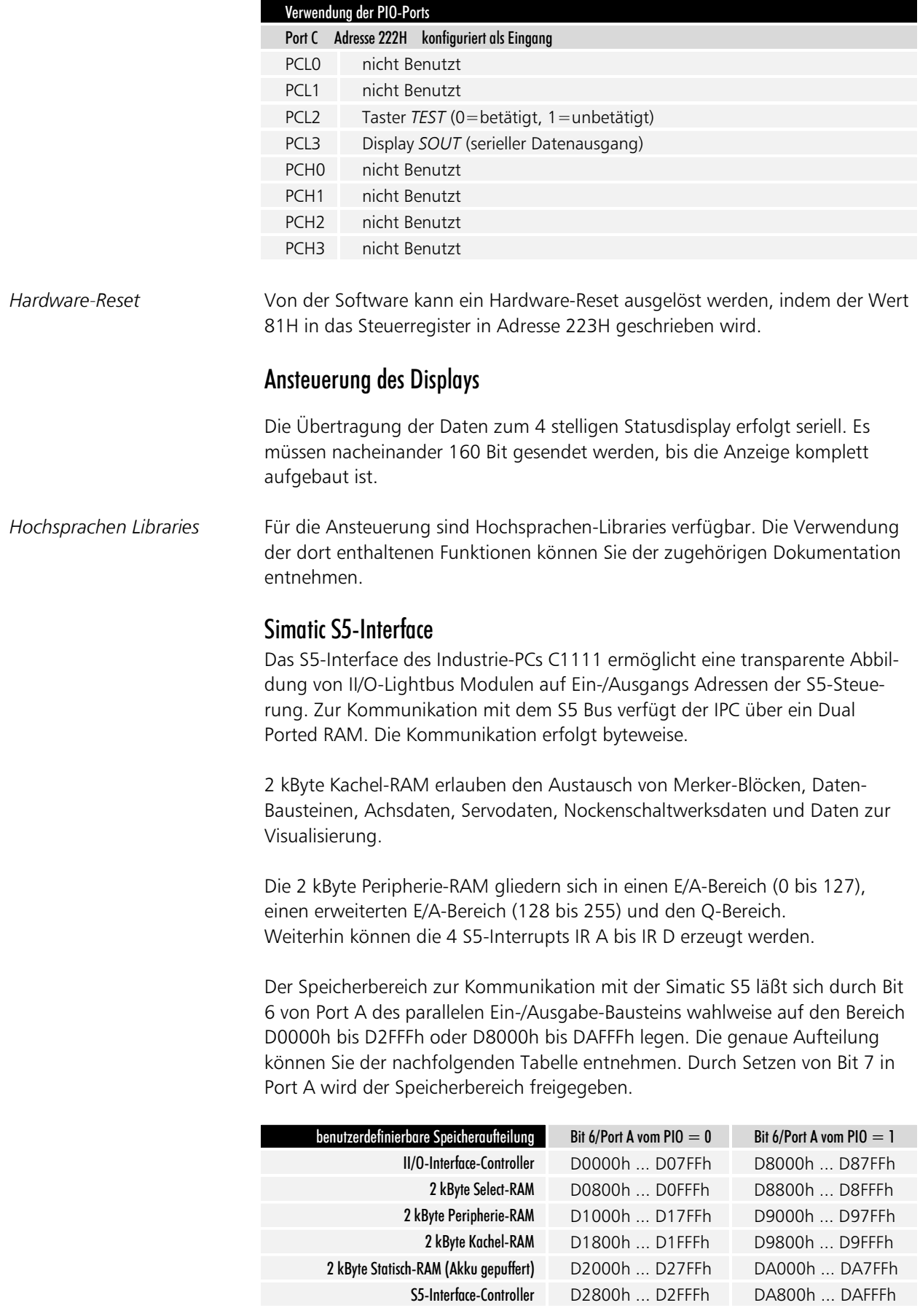

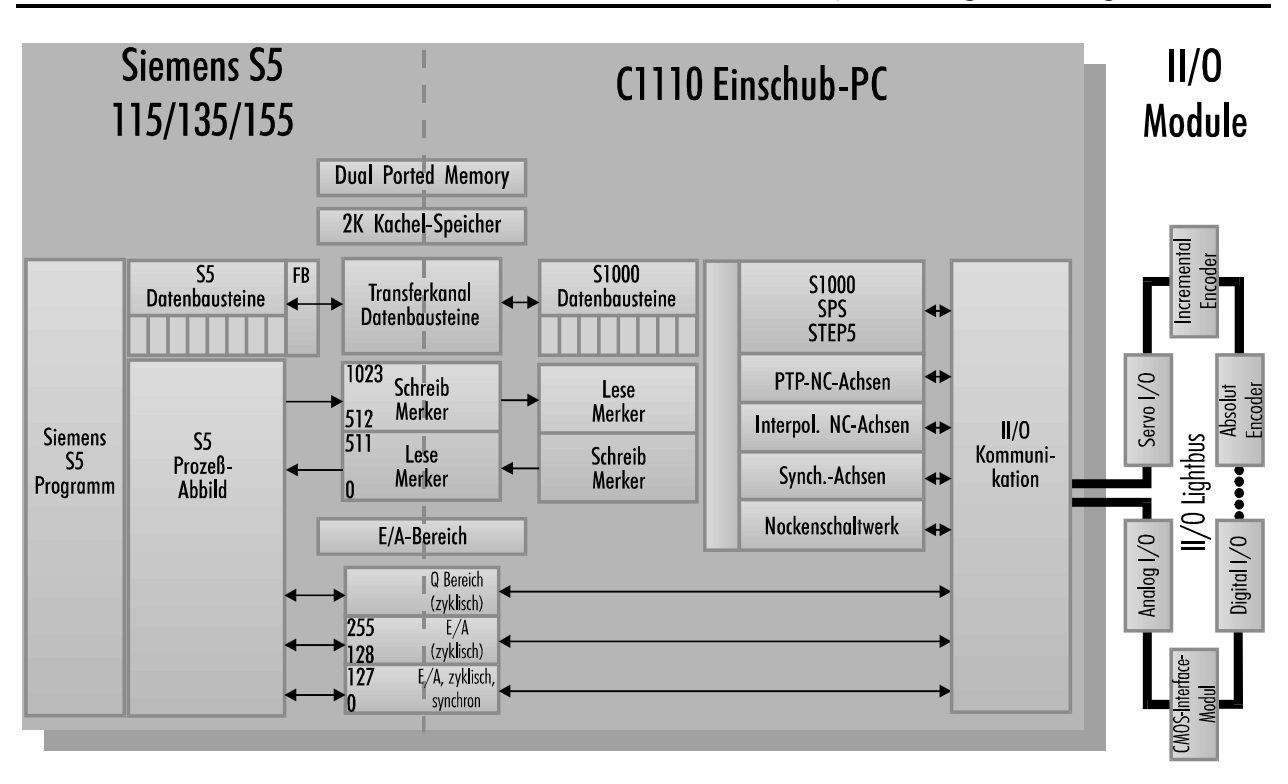

Das Schaubild zeigt das Prinzip der S5-Kommunikation.

Zur Kommunikation mit der Simatic S5 können Sie eine fertige Software beziehen. Detaillierte Informationen zur Programmierung der S5-Kommunikation erhalten Sie in der Anleitung zu dieser Software.

#### Das EEPROM

Der Industrie-PC C1111 ist mit einem 32 kByte großen EEPROM ausgestattet, in dem Daten auch nach einem Reset oder nachdem die Spannungsversorgung des Rechners abgeschaltet wurde erhalten bleiben.

Das EEPROM liegt fest im Bereich C8000-CFFFFh. Sobald das Bit 3 von Port B gesetzt wird, kann das EEPROM wie ein normaler Speicherbereich beschrieben und ausgelesen werden. Zu beachten ist nur, daß nach jedem Schreibzugriff 10 ms lang gewartet werden muß.

Kaptiel 7 Grafik-Treiber 19

## Grafik-Treiber

#### Windows-Treiber

Für den optimalen Betrieb von Windows ist es notwendig, den zum Grafik-Chip gehörenden Grafik-Treiber zu installieren. Sofern die entsprechende Diskette dem Gerät nicht beiliegt, kann Sie kostenlos angefordert werden. Die Verwendung des Windows eigenen VGA-Treibers bremst die Grafikausgabe erheblich und kann in einzelnen Fällen zu Anzeigefehlern führen. Starten Sie zur Installation des Treibers die Datei SETUP im Verzeichnis WINDOWS auf der Diskette.

*5Y^U9^cdQ\\QdY\_^RUbTQcGY^T\_gcUYWU^UC5DE@@b\_WbQ]]Ycd^YSXd]W\YSXgUY\* dadurch nicht alle notwendigen Dateien auf die Festplatte kopiert werden.

Die Verzeichnisse auf der *Treiber-Diskette* 

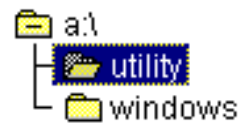

Starten Sie A:\WINDOWS\SETUP über den Dateimanager oder indem Sie im Programm-Manager das Menü Datei öffnen und dort den Befehl "Ausführen" anwählen.

#### Programm-Manager Datei - Ausführen

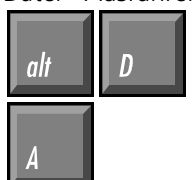

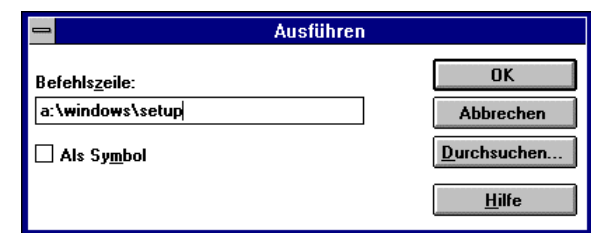

Das Setup-Programm wird sich dann initialisieren und schließlich folgendes Fenster öffnen:

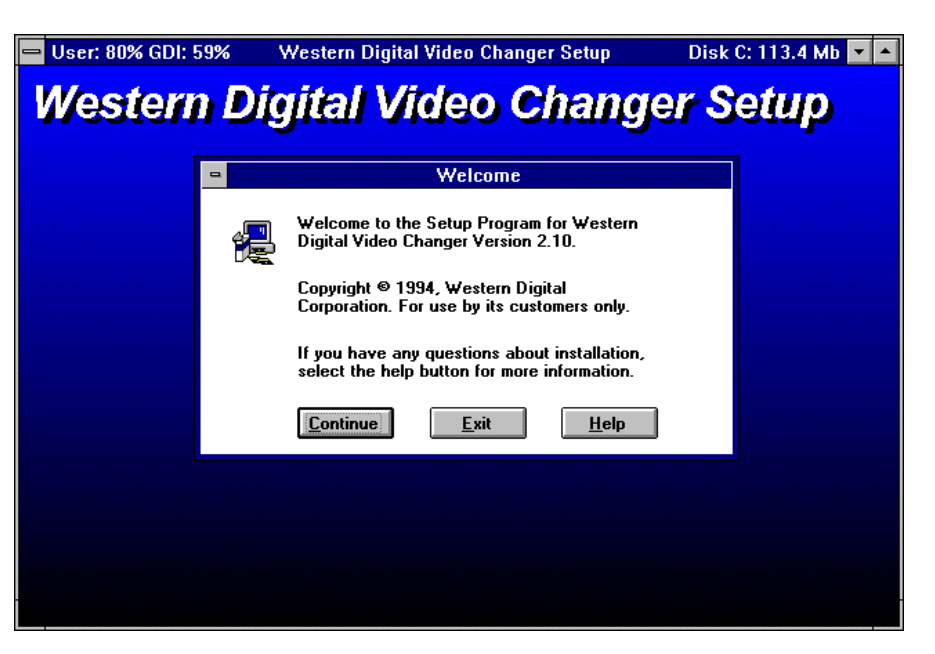

Alle Auflösungen auswählen

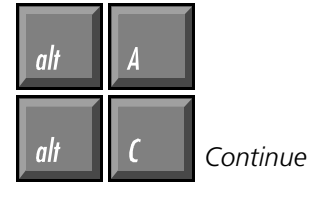

Daraufhin erscheint eine Auswahl an möglichen Grafikauflösungen. Wählen Sie alle aus, indem Sie mit der Maus auf die Schaltfläche "All" klicken, oder drücken Sie die Tasten Alt und A. Es werden dann alle Treiber blau unterlegt. Mit Alt und C oder duch einen Klick auf den Continue-Button starten sie die Installation.

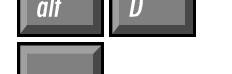

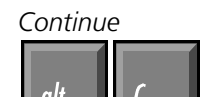

Auch bei einem LC-Display mit max. 640x480 Punkten können Sie höhere Auflösungen als virtuellen Bildschirm nutzen.

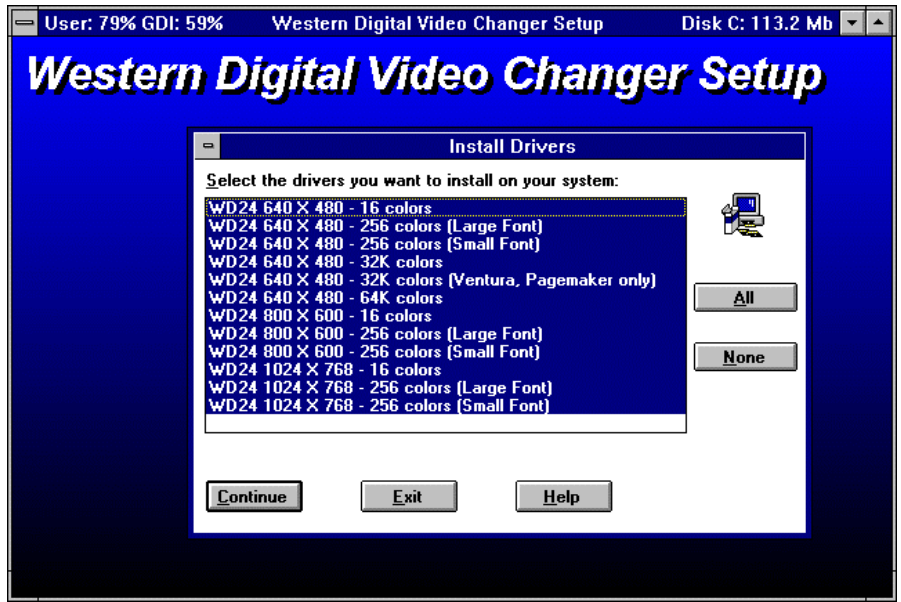

Es dauert einige Minuten, bis alle notwendigen Dateien von der Diskette in das Windows-Verzeichnis auf ihrer Festplatte kopiert worden sind. Es wird kein zusätzliches Verzeichnis angelegt.

Der Balken zeigt den Fortschritt des Kopiervorgangs.

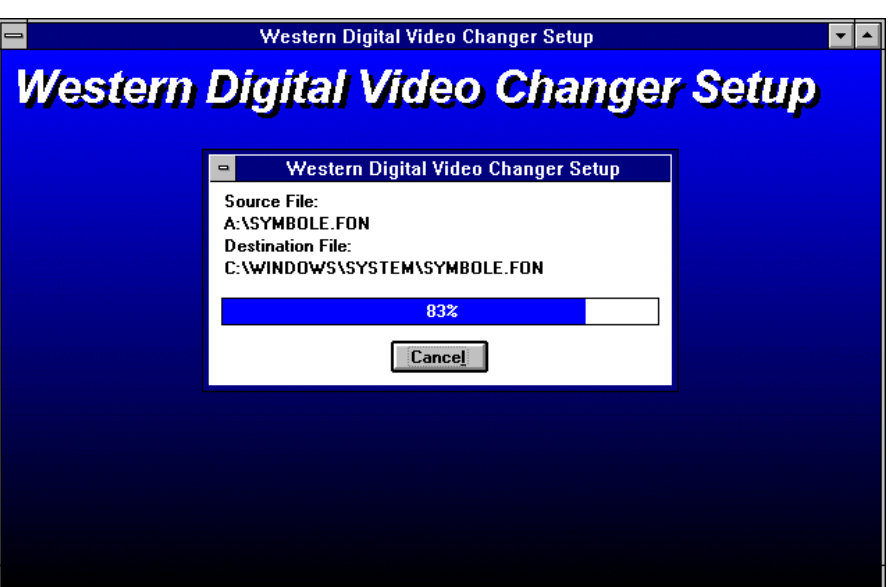

Die Installation wurde erfolgreich durchgeführt.

#### चनि Western Digital Video Changer Setup **Western Digital Video Changer Setup**

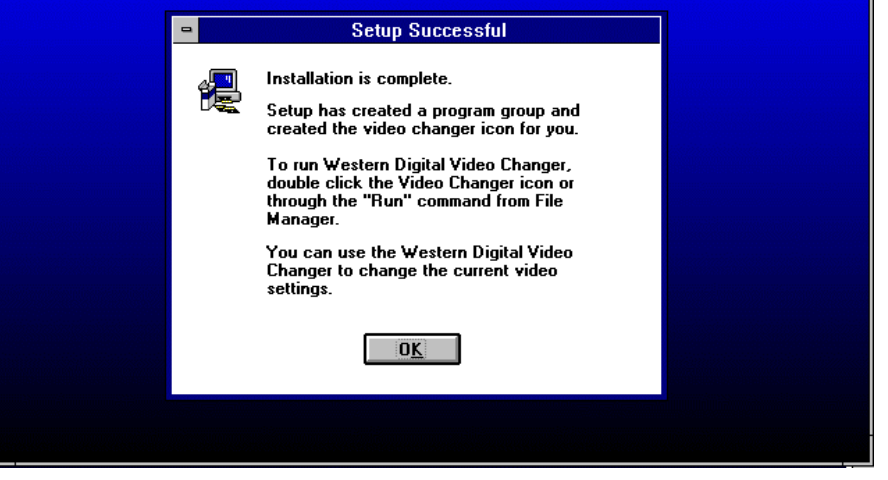

Einschub Industrie-PC C1111

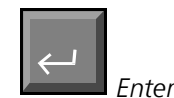

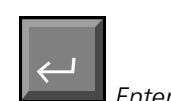

startet den Video-Changer

Das Icon des Video-Changers können Sie auf Wunsch mit *der Maus in ein anderes Fenster verschieben und das Jeere Fenster mit der Entfernen-Taste löschen.* 

Nach erfolgreichem Abschluß des Kopiervorgangs müssen Sie Enter drücken oder auf den OK-Button klicken, um das Setup-Programm zu beenden.

Das Setup-Programm erzeugt eine neue Gruppe im Programm-Manager, die das Programm Video-Changer enthält. Um dieses zu starten klicken Sie das Icon doppelt an. Sofern der Programmname des Video-Changers, wie im Bild zu sehen, blau unterlegt ist, können Sie auch Enter drücken, um das Programm zu starten.

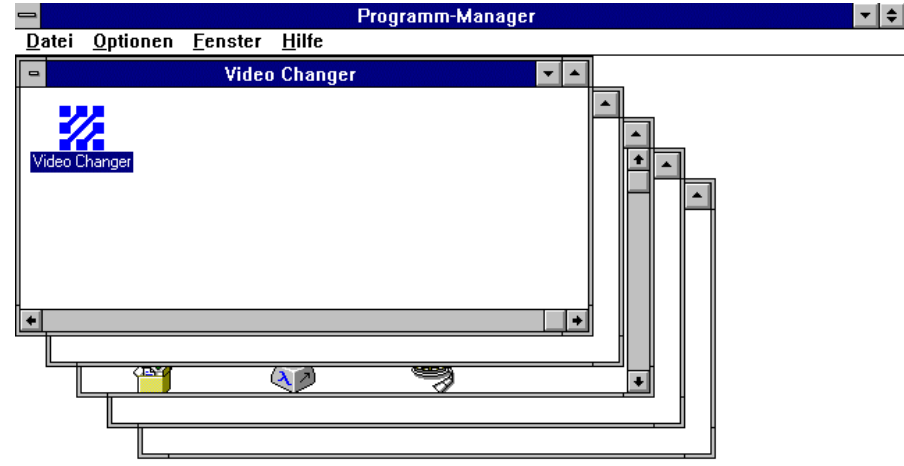

Das Programm Video Changer bietet die Möglichkeit verschiedene Grafikauflösungen einzustellen. Sie können außerdem zwischen zwei verschiedenen Schriftgrößen wählen, mittels Font Caching den Grafikaufbau beschleunigen, den Mauscursor schwarz oder weiß darstellen und die Farbtiefe sowie die Bildwiederholfrequenz einstellen.

In manchen Auflösungen sind nicht alle Einstellungen zugänglich. Detailierte Informationen erhalten Sie durch Klick auf die Schaltfläche "Help" oder indem Sie Alt und H drücken.

Nach einer Änderung der Einstellungen müssen Sie Windows jeweils neu starten. Der Video Changer weist Sie in einem Fenster darauf hin. Sie können den Neustart dann mit einem Klick auf die entsprechende Schaltfläche auslösen.

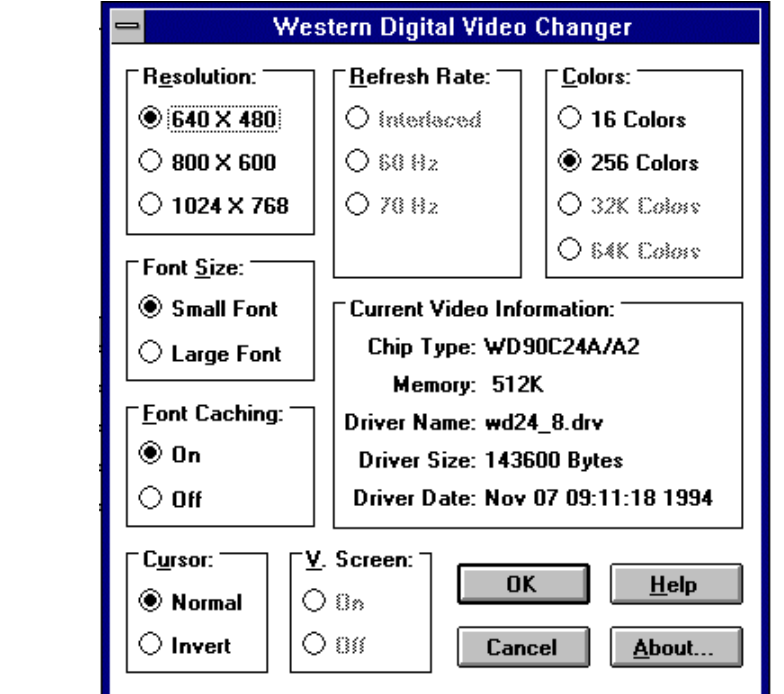

Das Fenster des Video Chan*gers* 

Detailierte Hilfe zum Video Changer erhalten Sie mit

пli

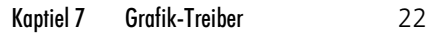

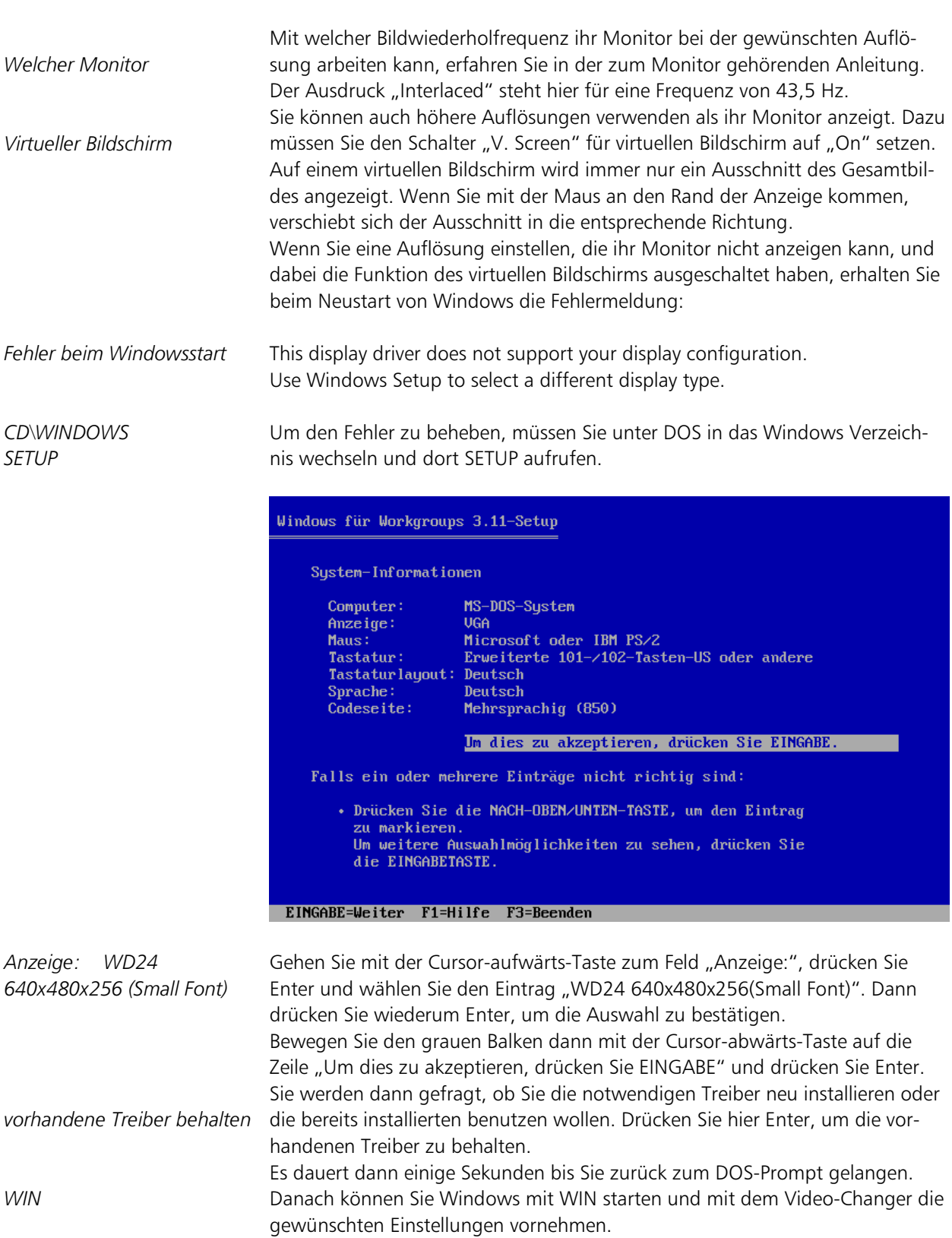

Kaptiel 9 Betriebsbedingungen 23

## Betriebsbedingungen

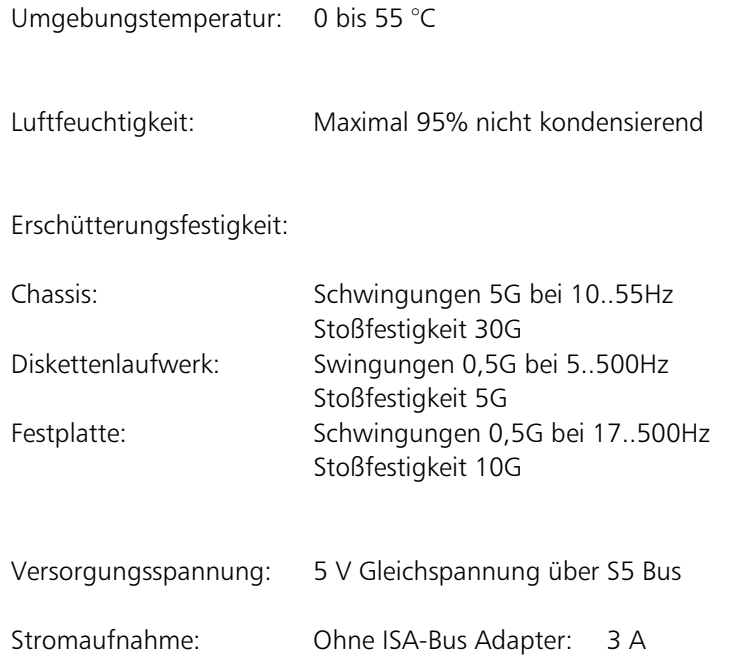